# Multi-Factor Authentication enrollment instructions

- [Authenticator App](#page-1-0) (Recommended)
- Text message [or call to smartphone](#page-6-0)
- [Call to office phone](#page-10-0)

## <span id="page-1-0"></span>Multi-Factor Authentication with Authenticator App (Recommended)

Make sure to install the Microsoft Authenticator app before starting this MFA enrollment process.

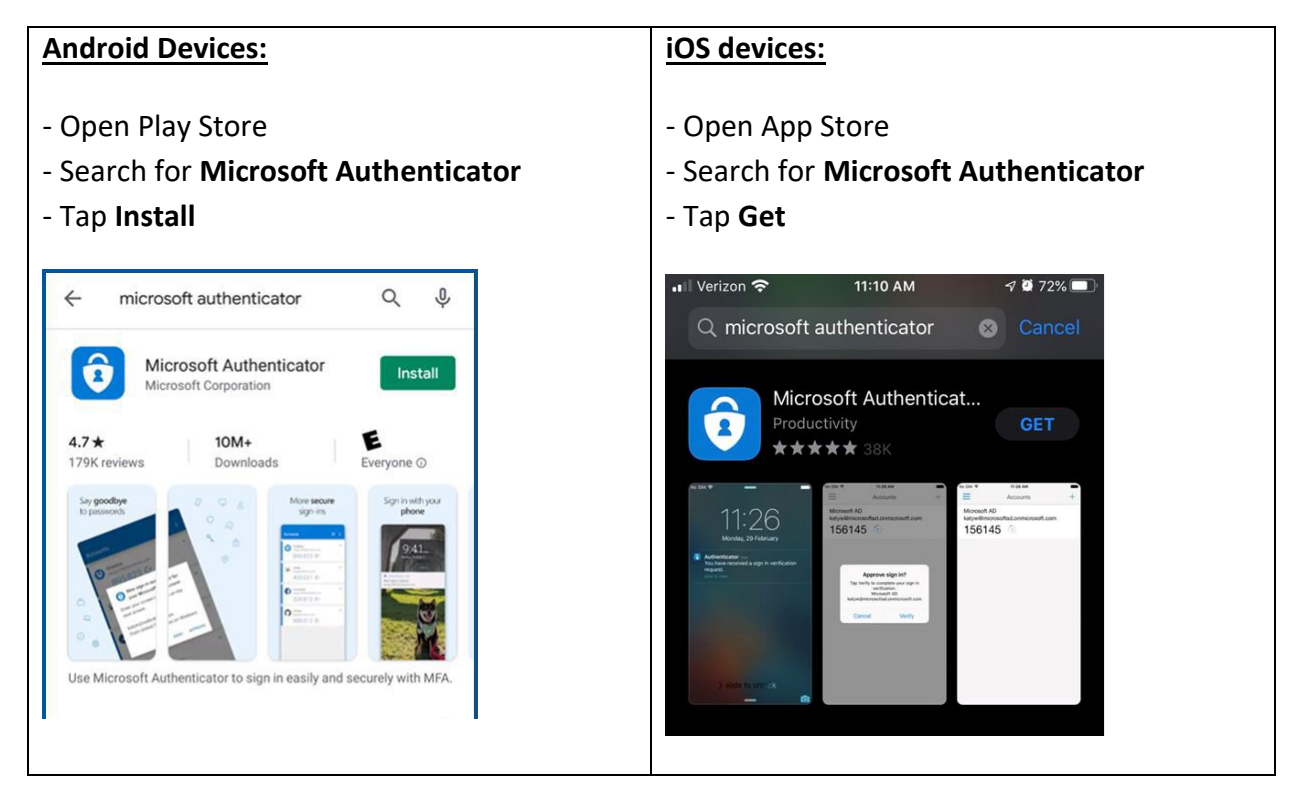

Go to<https://aka.ms/mfasetup> and sign in.

If you have not enrolled in MFA the "More information required" prompt will appear, click **Next**.

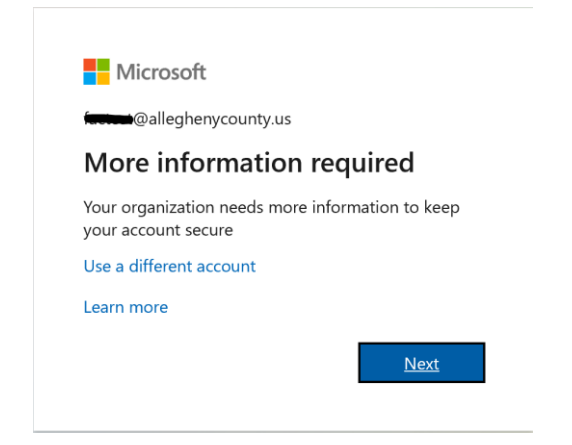

#### **Step 1.**

Select **Mobile App** from the drop-down menu.

Next select whether you want to "**Receive notifications for verification**" (recommended) or "**Use verification code**".

*The difference between the options is the former will allow you to approve/deny the verifications from within the app (recommended). The latter option provides a verification code which you will have to type into the MFA verification prompt during the logon process to Office 365 apps and websites.*

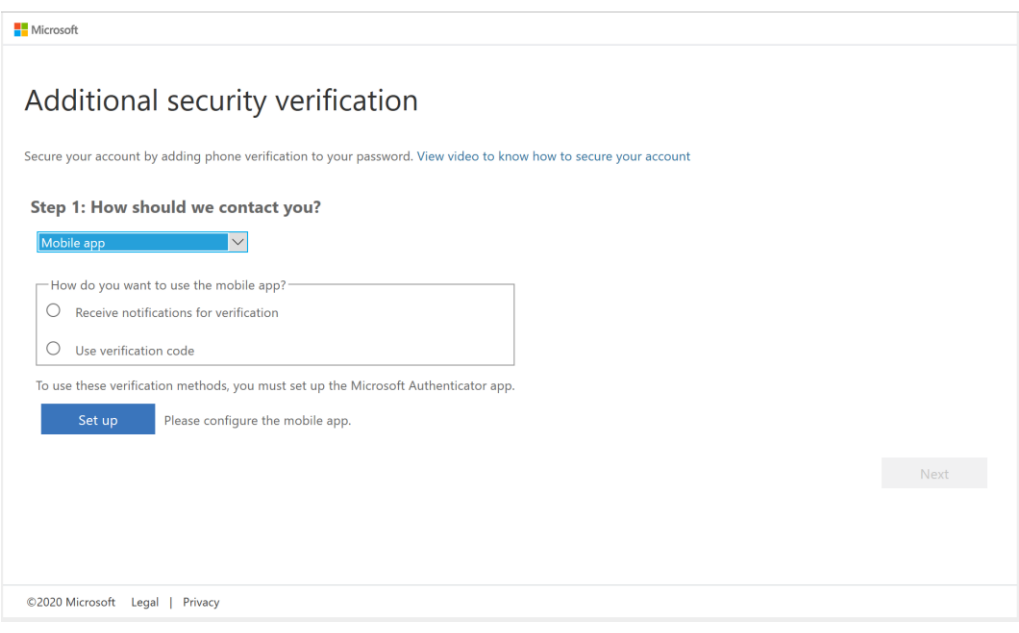

Next click the "**Set up**" button. A window will appear with a barcode. Follow the instructions in the window to configure the app.

*Open the Microsoft authenticator app on your phone, select add account and choose "Work or school account". Scan the barcode using the phones camera (note you may be prompted to allow the app to access your phones camera).*

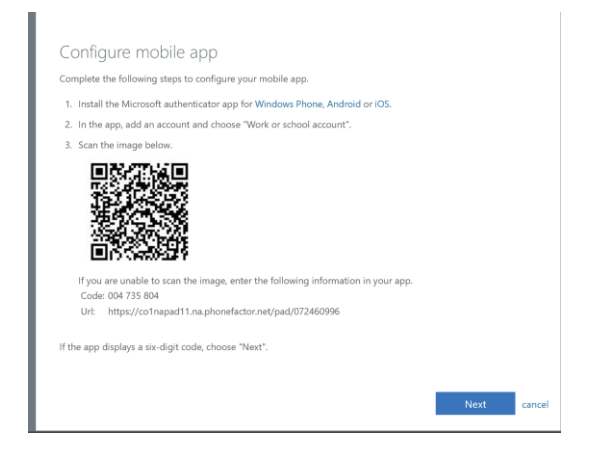

Once you see the six-digit code in the app click the **Next** button.

After the authenticator app has been configured on the phone, it needs to be verified. Click the **Next** button to continue to Step 2.

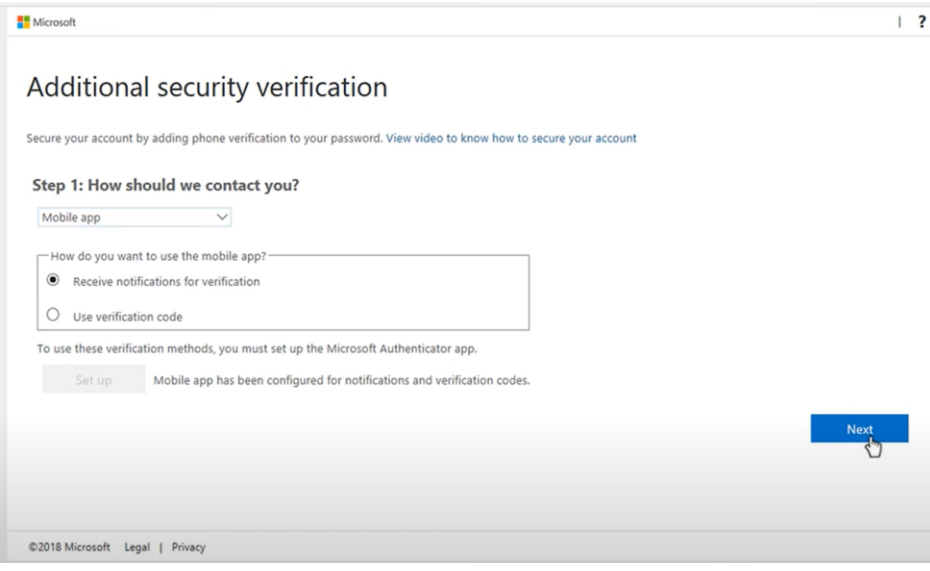

#### **Step 2.**

You will now receive a notification on the authenticator app.

If you chose "Receive notification for verification" in step 1, you will see the screen below for Step 2.

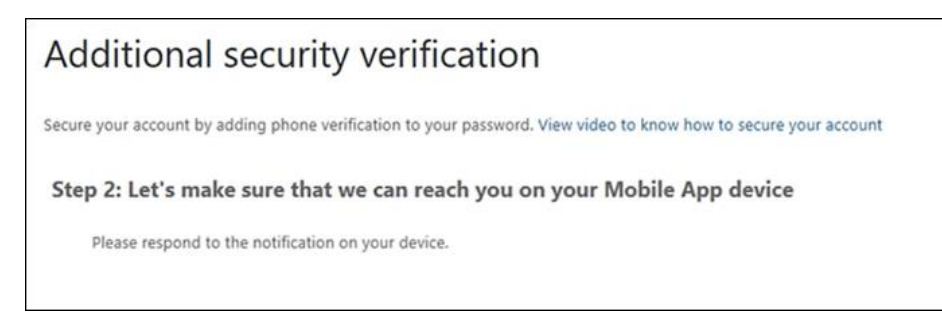

Click the **Approve** option within the authenticator app on your phone.

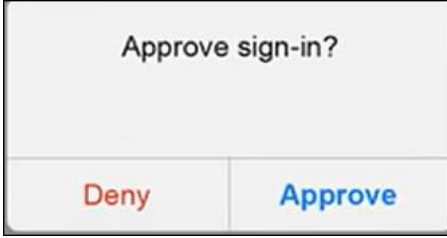

If you chose "Use verification code" in step 1, you will see the screen below. Enter the **verification code** from the authenticator app into the box provided in Step 2 of the wizard. Click the **Verify** button.

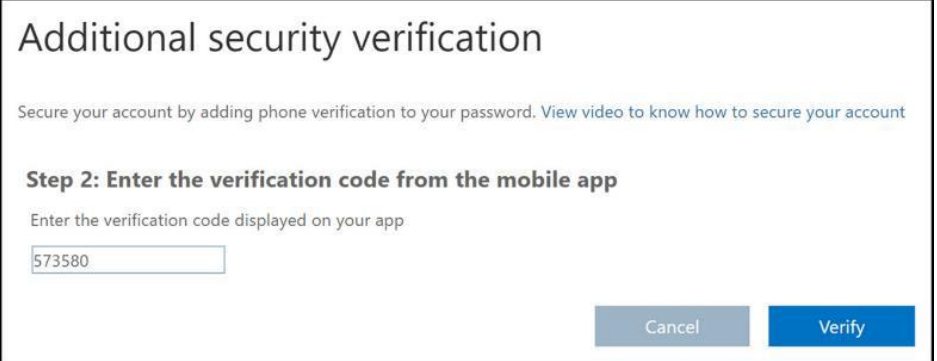

Note: Your code will differ from the one shown above.

#### **Step 3.**

Setup an alternate notification method in case you lose access to the authenticator app. Select your **country code** and enter your **mobile phone number**. The click the **Done** button.

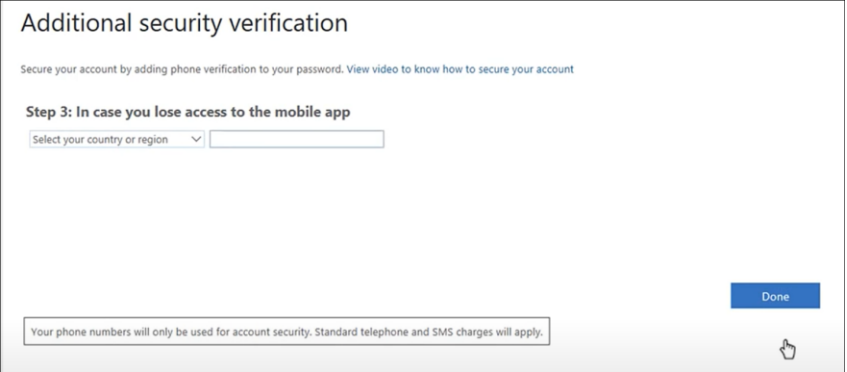

Once you have clicked the **Done** button in Step 3, you will be taken to your MFA settings page. Here you can add additional Multi-Factor authentication methods or change your default notification method. If you need to make changes to your MFA settings, you can access this page by going to <https://aka.ms/mfasetup>When you have completed your MFA enrollment, click on your user name in the top right corner and select **Sign Out**.

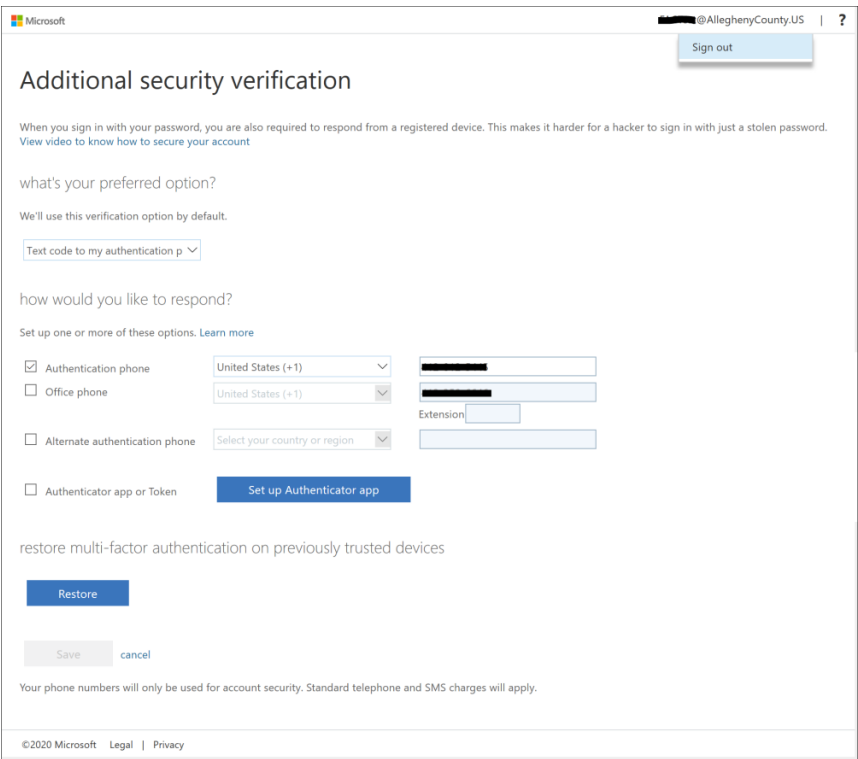

For further instructions and help please see Microsoft's documentation on setting up the authenticator app.

[https://docs.microsoft.com/en-us/azure/active-directory/user-help/multi-factor-authentication-setup](https://docs.microsoft.com/en-us/azure/active-directory/user-help/multi-factor-authentication-setup-auth-app)[auth-app](https://docs.microsoft.com/en-us/azure/active-directory/user-help/multi-factor-authentication-setup-auth-app)

## <span id="page-6-0"></span>Multi-Factor Authentication via text message or phone call to your smartphone

Go to<https://aka.ms/mfasetup> and sign in.

If you have not enrolled in MFA the "More information required" prompt will appear, click Next.

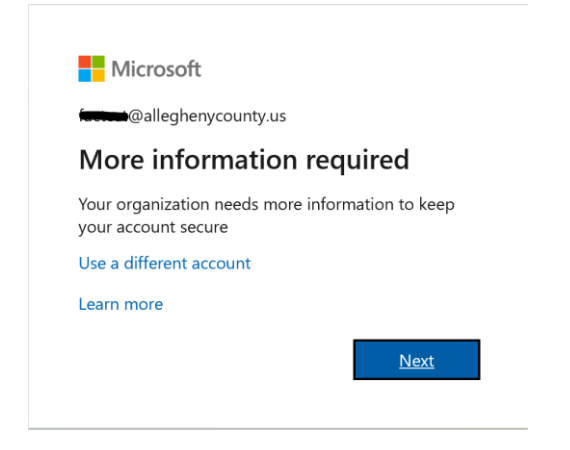

#### **Step 1.**

Select **Authentication phone** from the drop-down menu. Select your **country code** and enter your **mobile phone number**. Click **Next** button.

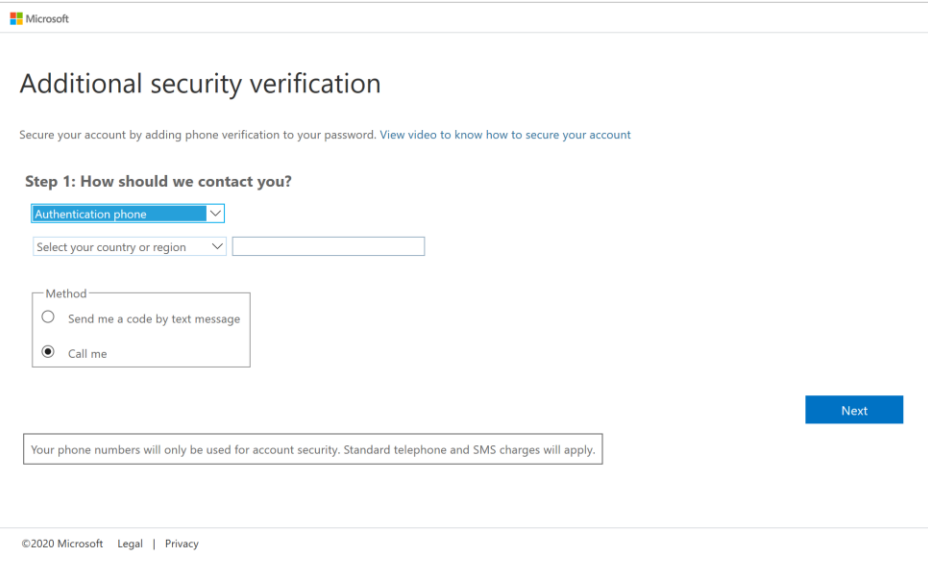

### **Step 2.**

If you selected "Send me a code by text message" in Step 1, you will now receive a verification code on your phone, enter it into the field provided. Click **Verify** button.

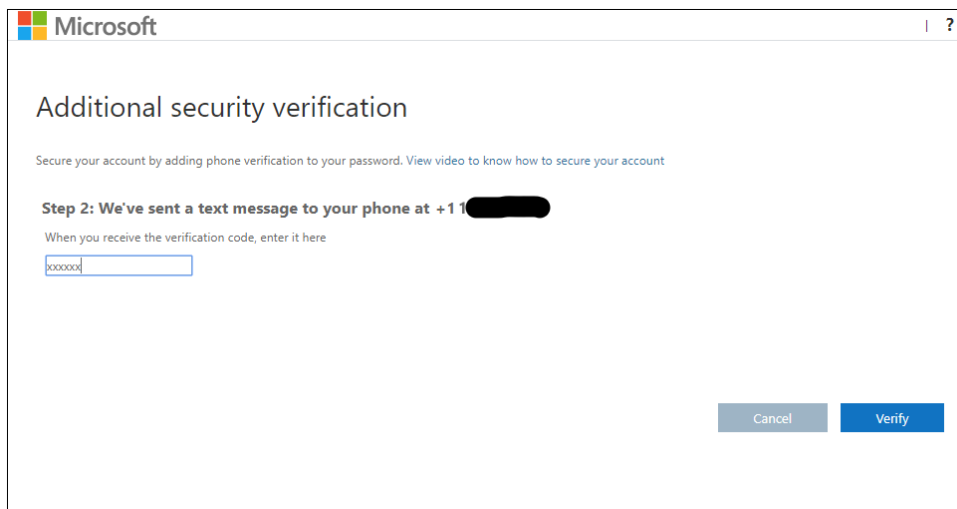

Click **Done** after successful verification.

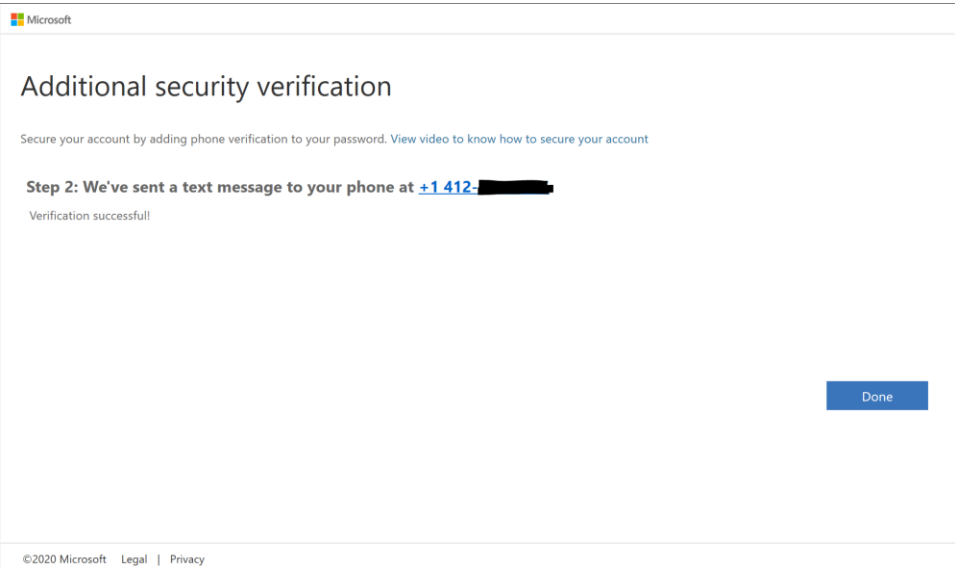

If you selected "Call me" in step 1, you will receive a phone call, enter the **# key** to verify the sign-in request.

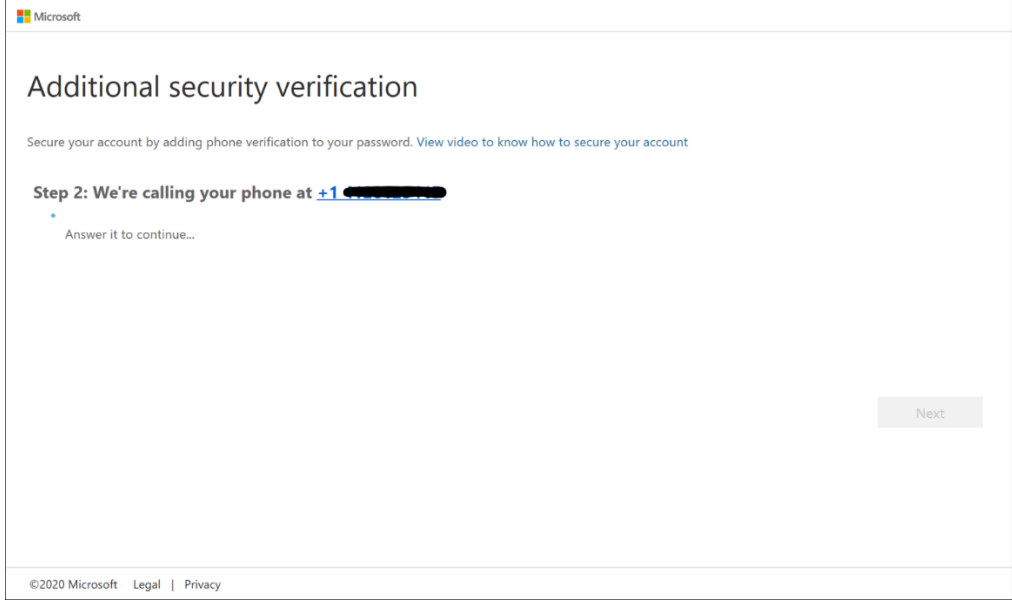

Click **Done** after successful verification.

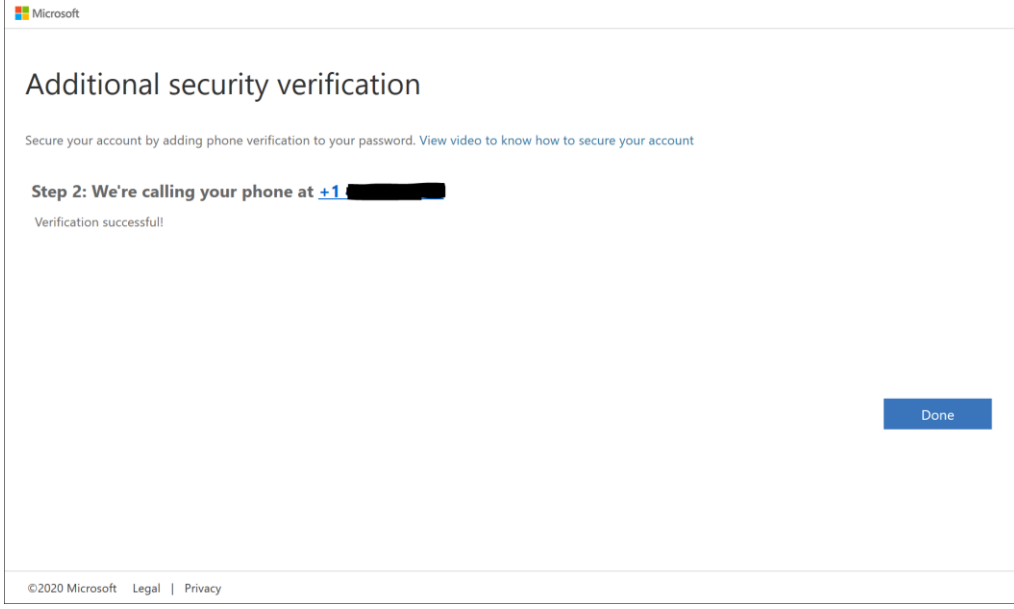

Once you have clicked the **Done** button in Step 2, you will be taken to your MFA settings page. Here you can add additional Multi-Factor authentication methods or change your default notification method. If you need to make changes to your MFA settings, you can access this page by going to <https://aka.ms/mfasetup> When you have completed your MFA enrollment, click on your user name in the top right corner and select **Sign Out**.

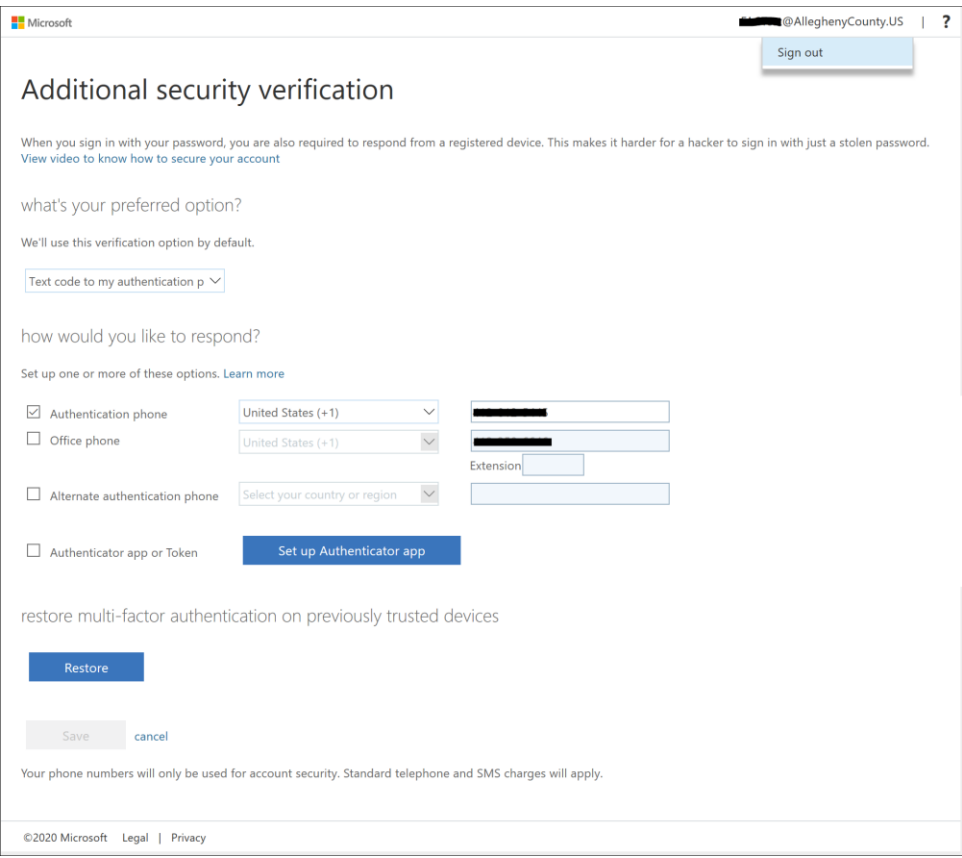

For further instructions and help, please see Microsoft's documentation on setting up your mobile phone for MFA verification.

[https://docs.microsoft.com/en-us/azure/active-directory/user-help/multi-factor-authentication-setup](https://docs.microsoft.com/en-us/azure/active-directory/user-help/multi-factor-authentication-setup-phone-number)[phone-number](https://docs.microsoft.com/en-us/azure/active-directory/user-help/multi-factor-authentication-setup-phone-number)

## <span id="page-10-0"></span>Multi-Factor Authentication via phone call to your office phone

Go to<https://aka.ms/mfasetup> and sign in.

If you have not enrolled in MFA the "More information required" prompt will appear, click Next.

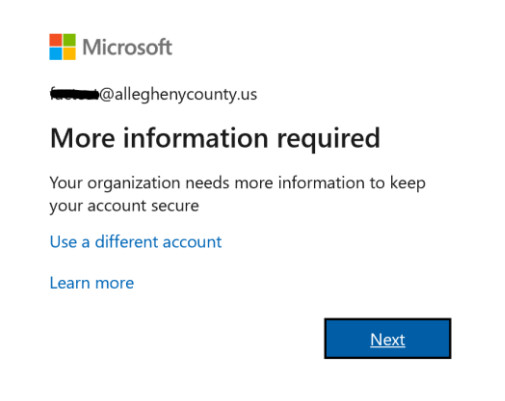

#### **Step 1.**

Select **Office phone**. Make sure the county code and correct office phone number are populated. Click the **Next** button.

(Note: If your office phone number is not already set in Active Directory, the phone number field will be blank, and you will not be able to use this method of verification. Please contact the service desk to have your office phone number information update, then try again. If the phone number shown is incorrect, also contact the service desk to have your phone number information updated. [servicedesk@alleghenycounty.us](mailto:servicedesk@alleghenycounty.us) or 412-350-4357)

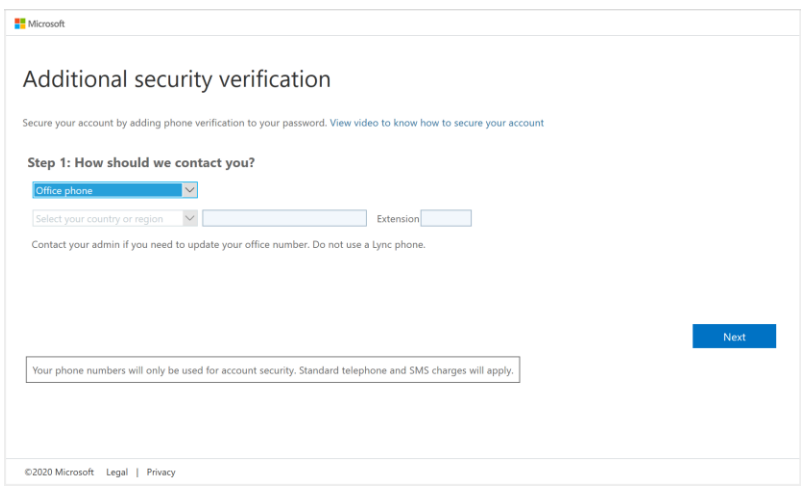

### **Step 2.**

You will now receive a phone call to your office phone, enter the **# key** to verify the sign-in request.

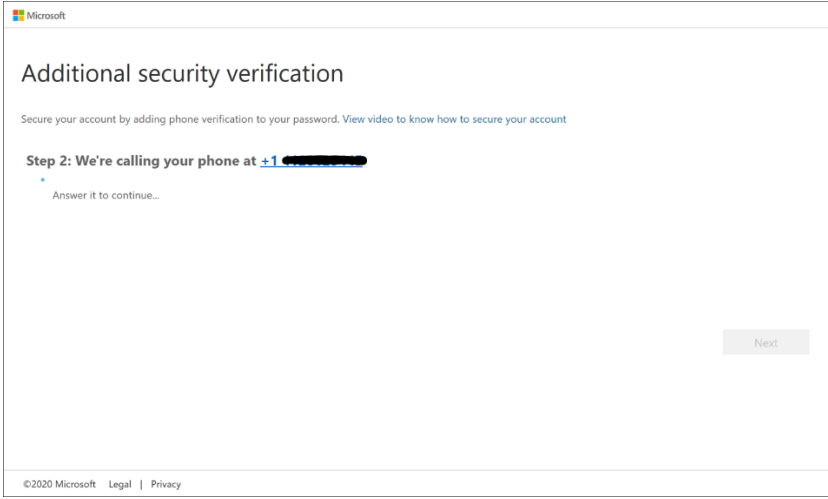

### Click **Done** after successful verification.

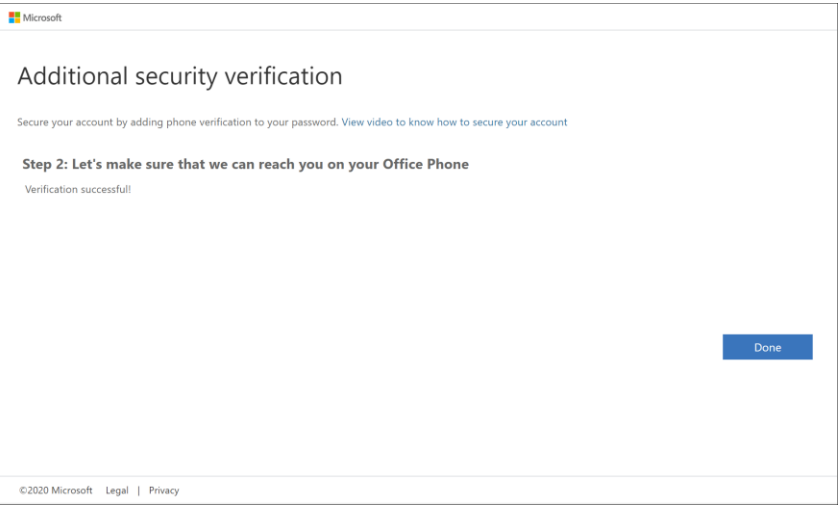

Once you have clicked the **Done** button in Step 2, you will be taken to your MFA settings page. Here you can add additional Multi-Factor authentication methods or change your default notification method. If you need to make changes to your MFA settings, you can access this page by going to <https://aka.ms/mfasetup> When you have completed your MFA enrollment, click on your user name in the top right corner and select **Sign Out**.

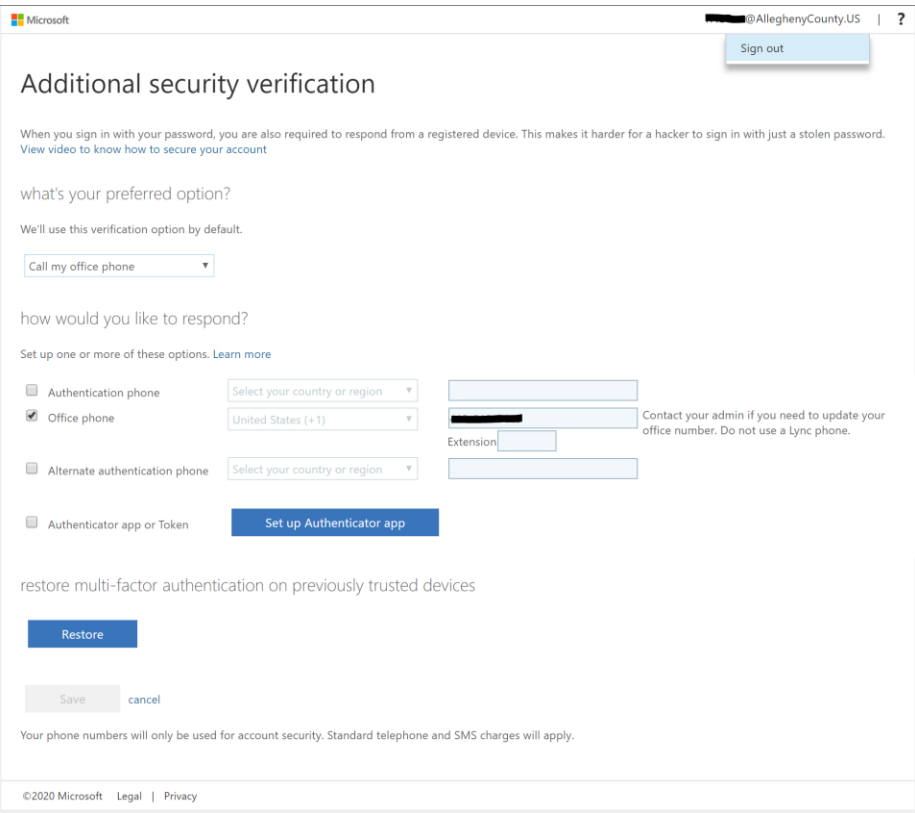

For further instructions and help, please see Microsoft's documentation on setting up your office phone for MFA verification.

[https://docs.microsoft.com/en-us/azure/active-directory/user-help/multi-factor-authentication-setup](https://docs.microsoft.com/en-us/azure/active-directory/user-help/multi-factor-authentication-setup-office-phone)[office-phone](https://docs.microsoft.com/en-us/azure/active-directory/user-help/multi-factor-authentication-setup-office-phone)